## A. Contents

# <span id="page-0-0"></span>**Contents**

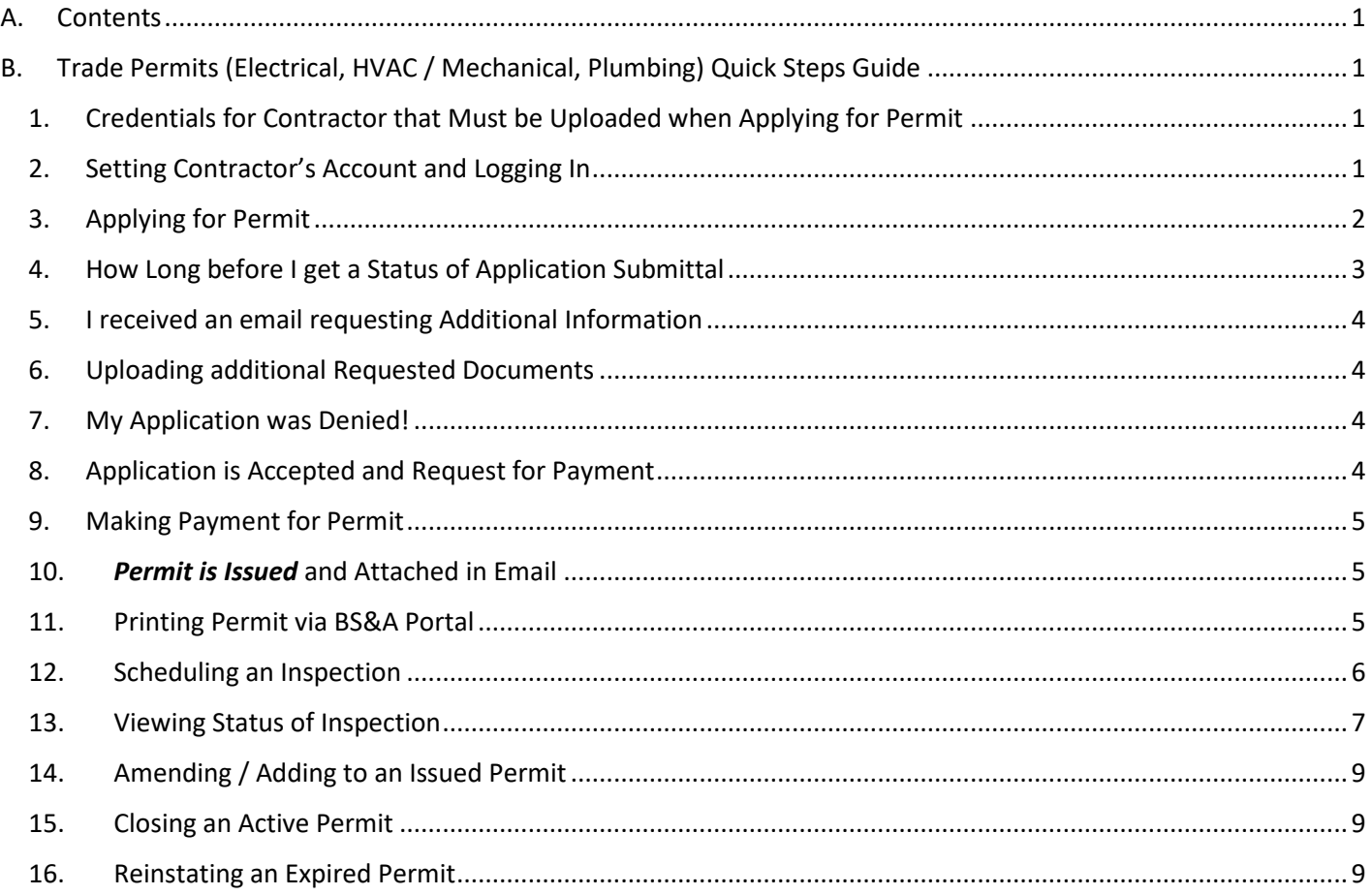

# B. Trade Permits (Electrical, HVAC / Mechanical, Plumbing) Quick Steps Guide

# 1. Credentials for Contractor that Must be Uploaded when Applying for Permit

<span id="page-0-2"></span><span id="page-0-1"></span>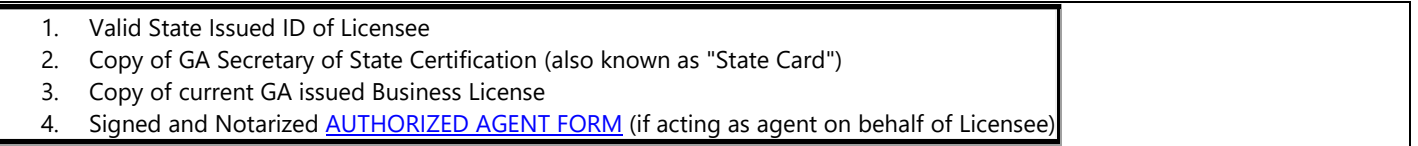

### 2. Setting Contractor's Account and Logging In

<span id="page-0-3"></span>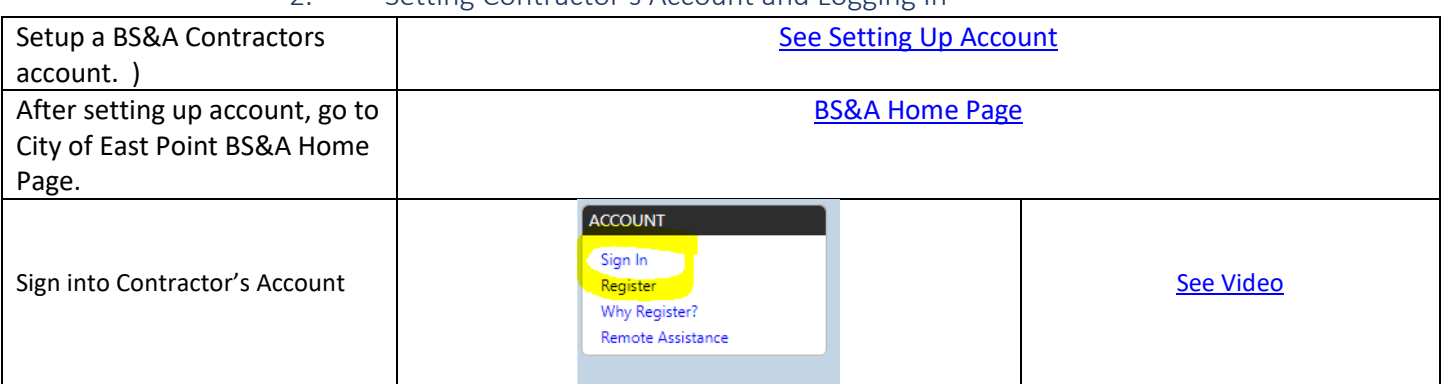

<span id="page-1-0"></span>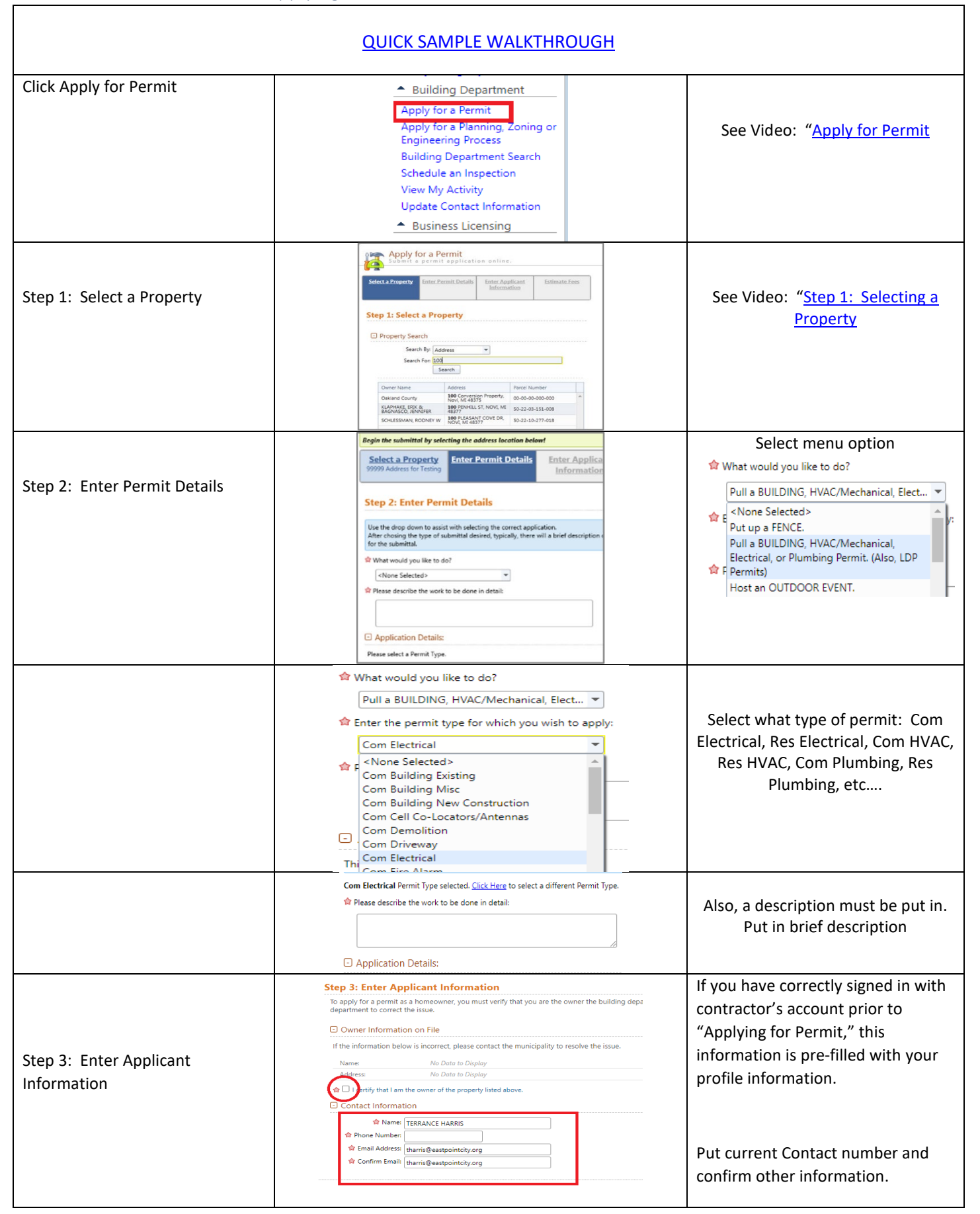

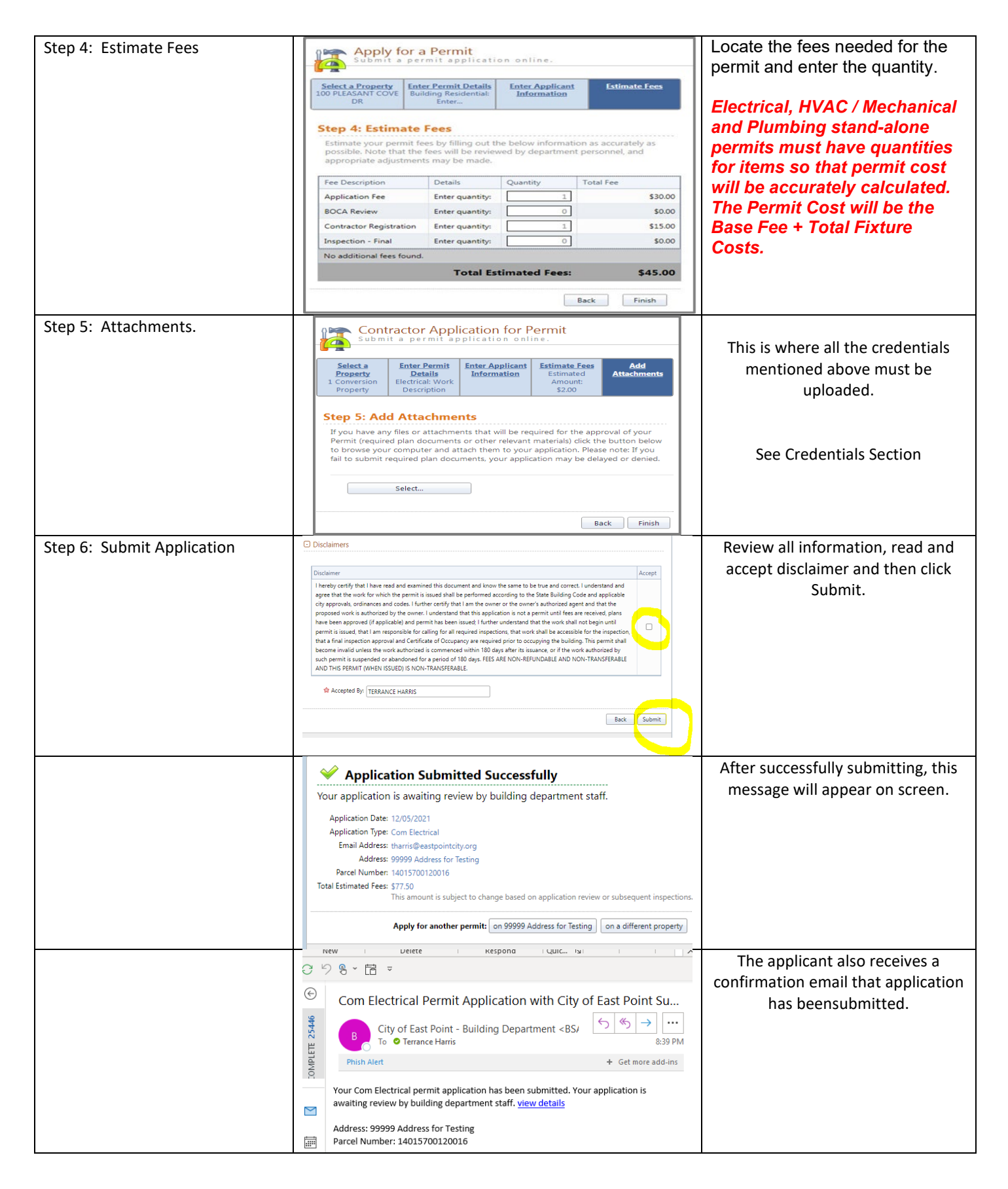

4. How Long before I get a Status of Application Submittal

<span id="page-2-0"></span>The following is posted on the East Point BS&A portal home page:

The applicant should receive a status email and notice via this portal no later than two (2) business days after submitting the application. This notice will indicate 1) enough information was provided to continue with the process 2) more information is needed or 3) the application submittal is denied.

<span id="page-3-0"></span>![](_page_3_Picture_135.jpeg)

https://www.bsaonline.com/CD\_MyRequestActivity/PermitApplicationDetails?uid=2757&permitApplicationGuid=e68e755c-9307-4569-b40a-497a02ee14e6

<span id="page-3-1"></span>![](_page_3_Picture_136.jpeg)

<span id="page-3-2"></span>![](_page_3_Picture_137.jpeg)

## 8. Application is Accepted and Request for Payment

<span id="page-3-3"></span>When the application is accepted, the applicant will receive an acceptance email and a request for payment. Sometimes the acceptance email and payment be in the same email and other times a separate email requesting payment may be sent. See both examples below:

**SYSTEM**

• **STOP WORK OR OTHER FLAG FOR PROPERTY IS IN** 

![](_page_4_Picture_167.jpeg)

## 9. Making Payment for Permit

#### <span id="page-4-0"></span>Payment can be made by:

- Clicking on link in email sent
- Going directly to th[e Payment Portal](https://bsaonline.com/OnlinePayment/OnlinePaymentSearch/?PaymentApplicationType=7&uid=2757)
- Logging into contractor's account within BS&A and seeing what payments are due. With this option, click on "View My Activity" and select the appropriate invoice.

![](_page_4_Picture_6.jpeg)

### 10. Permit is Issued and Attached in Email

<span id="page-4-1"></span>![](_page_4_Picture_8.jpeg)

#### 11. Printing Permit via BS&A Portal

<span id="page-4-2"></span>![](_page_4_Figure_10.jpeg)

![](_page_5_Picture_62.jpeg)

# 12. Scheduling an Inspection

<span id="page-5-0"></span>![](_page_5_Picture_63.jpeg)

![](_page_6_Picture_121.jpeg)

## 13. Viewing Status of Inspection

<span id="page-6-0"></span>![](_page_6_Figure_2.jpeg)

![](_page_7_Picture_55.jpeg)

## 14. Amending / Adding to an Issued Permit

<span id="page-8-0"></span>![](_page_8_Figure_1.jpeg)

#### 15. Closing an Active Permit

<span id="page-8-1"></span>![](_page_8_Figure_3.jpeg)

#### 16. Reinstating an Expired Permit

<span id="page-8-2"></span>![](_page_8_Picture_189.jpeg)